## HP Scanjet G3010 Asennus- ja tukiopas

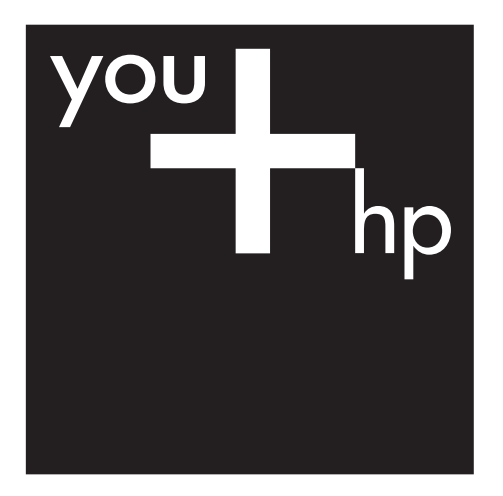

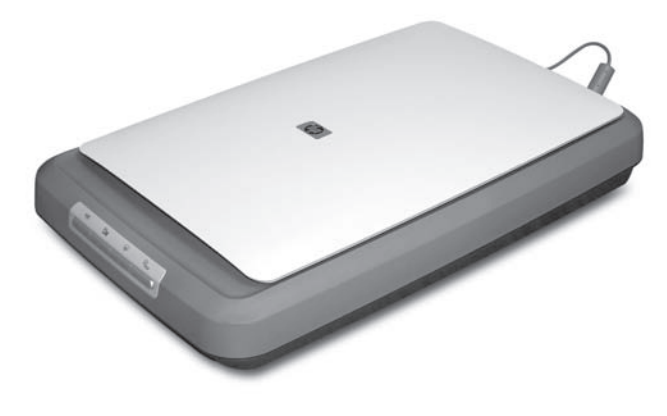

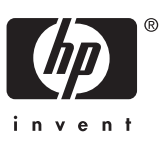

#### **Tekijänoikeus- ja käyttöoikeustiedot**

© 2006 Copyright Hewlett-Packard Development Company, L.P.

Kopioiminen, sovittaminen tai kääntäminen ilman etukäteen saatua kirjallista lupaa on kielletty muutoin kuin tekijänoikeuslain sallimalla tavalla.

Tämän asiakirjan sisältämät tiedot voivat muuttua ilman ennakkoilmoitusta.

HP:n tuotteiden ja palvelujen ainoat takuut on esitetty kyseisten tuotteiden ja palvelujen mukana toimitettavissa takuuilmoituksissa. Tämä asiakirja ei laajenna takuita millään tavalla. HP ei vastaa tässä julkaisussa mahdollisesti olevista teknisistä tai toimituksellisista virheistä tai puutteista.

#### **Tavaramerkkihuomautukset**

Microsoft ja Windows ovat Microsoft Corporationin rekisteröityjä tavaramerkkejä.

## **Sisältö**

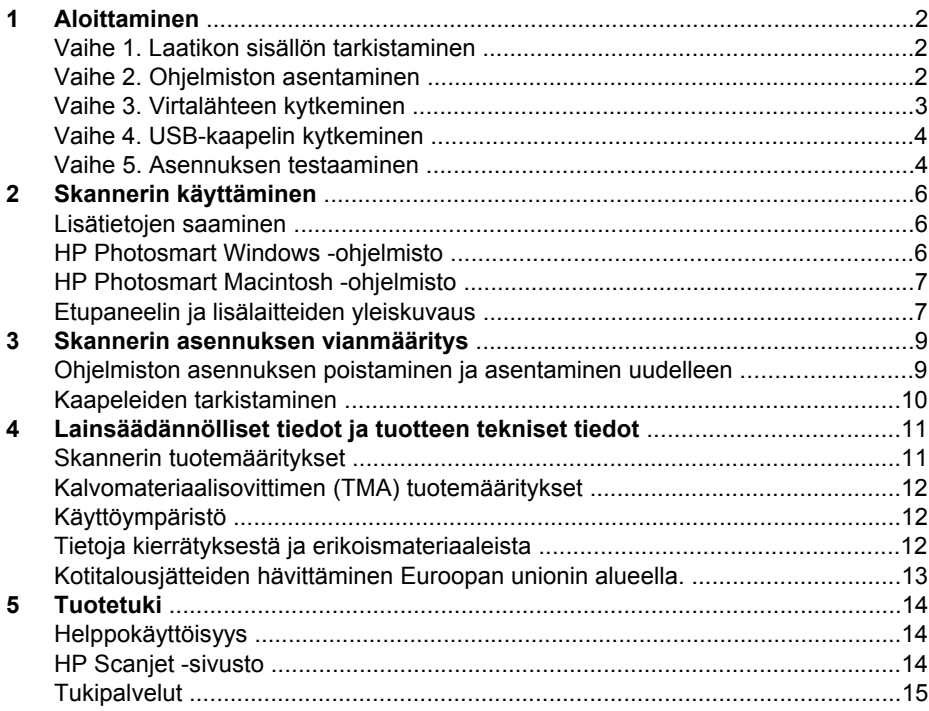

# <span id="page-3-0"></span>**1 Aloittaminen**

Asenna skanneri seuraavasti:

- Vaihe 1. Laatikon sisällön tarkistaminen
- Vaihe 2. Ohjelmiston asentaminen
- [Vaihe 3. Virtalähteen kytkeminen](#page-4-0)
- [Vaihe 4. USB-kaapelin kytkeminen](#page-5-0)
- [Vaihe 5. Asennuksen testaaminen](#page-5-0)

## **Vaihe 1. Laatikon sisällön tarkistaminen**

Pura skannerin laitteisto pakkauksesta. Varmista, että poistat kaikki kuljetussuojateipit.

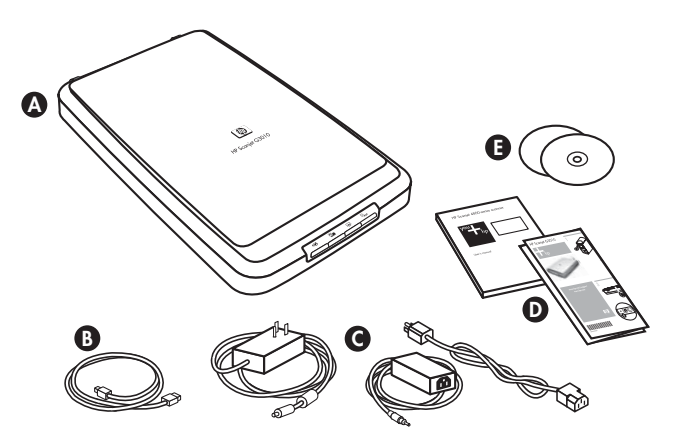

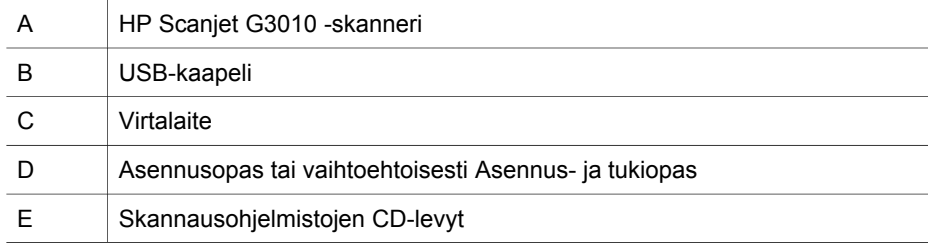

## **Vaihe 2. Ohjelmiston asentaminen**

**Varoitus** Jos asennat ohjelmistoa Windows-tietokoneeseen, älä liitä USBkaapelia tietokoneeseen vielä tässä vaiheessa. Asenna skannausohjelmisto ennen USB-kaapelin liittämistä. Jos asennat ohjelmistoa Macintoshtietokoneeseen, voit liittää USB-kaapelin ennen ohjelmiston asentamista tai sen jälkeen.

<span id="page-4-0"></span>1. Aseta skannerin mukana toimitettu HP Photosmart -CD-levy tietokoneen CDasemaan.

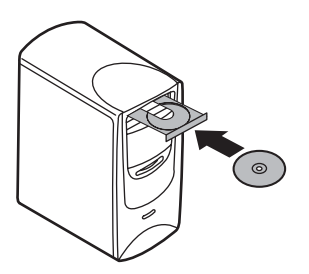

**Windows:** Odota, että asennusvalintaikkuna tulee näkyviin. Jos asennusvalintaikkuna ei tule näkyviin hetken kuluttua, katso kohta *[Skannerin](#page-10-0) [asennuksen vianmääritys](#page-10-0)*, sivu 9.

**Macintosh:** Käynnistä asennus kaksoisosoittamalla työpöydän CD-symbolia.

2. Asenna skannausohjelmisto valitsemalla **Asenna ohjelmisto**. Asenna skannausohjelmisto loppuun noudattamalla näyttöön tulevia ohjeita.

## **Vaihe 3. Virtalähteen kytkeminen**

Virtalaitteessa on siihen kiinnitettävä johto, joka liitetään skannerin takaosaan.

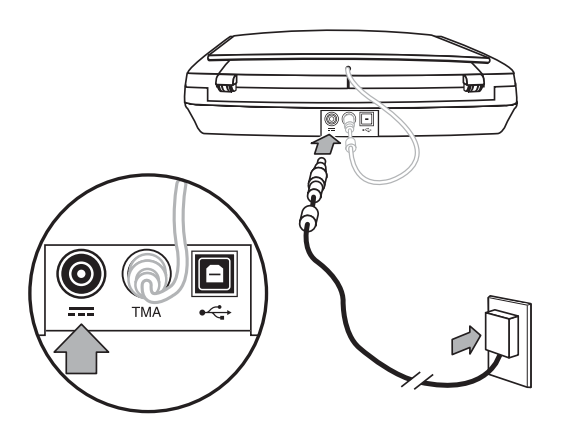

Virtalaitteessa on myös verkkovirtajohto, jonka toinen pää kytketään virtalaitteeseen ja toinen pistorasiaan tai ylijännitesuojaan.

- 1. Kytke verkkovirtajohto virtalaitteen takaosaan.
- 2. Kytke verkkovirtajohdon toinen pää pistorasiaan tai ylijännitesuojaan.
- 3. Kytke kalvomateriaalisovittimen kaapeli kannesta skannerialustaan.

## <span id="page-5-0"></span>**Vaihe 4. USB-kaapelin kytkeminen**

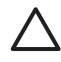

**Varoitus** Jos asennat Windows-ympäristöön, asenna HP PhotosmartLisätietoja on kohdassa *[Vaihe 2. Ohjelmiston asentaminen](#page-3-0)*, sivu 2. Jos asennat Macintosh-ympäristöön, voit liittää USB-kaapelin ennen ohjelmiston asentamista tai sen jälkeen. -ohjelmisto, ennen kuin liität skannerin tietokoneeseen USB-kaapelilla.

Kytke skanneri tietokoneeseen skannerin mukana toimitetun USB-kaapelin avulla.

1. Liitä kaapelin neliömäinen pää skanneriin.

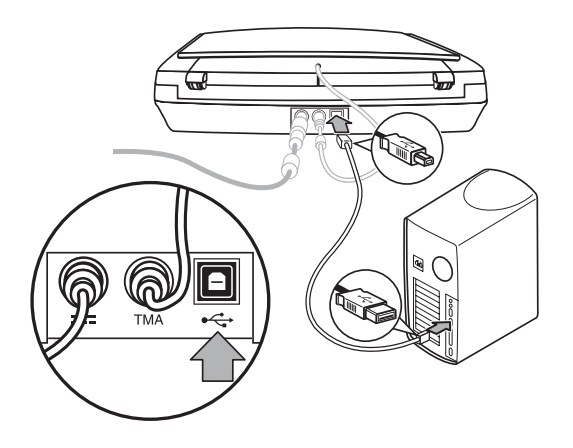

2. Liitä kaapelin suorakulmainen pää skanneriin.

## **Vaihe 5. Asennuksen testaaminen**

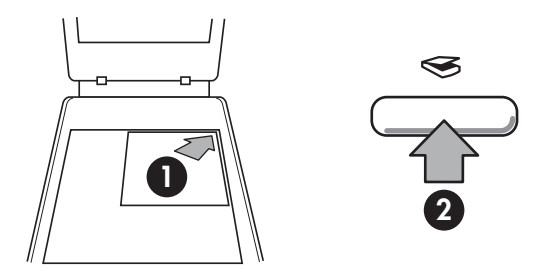

- 1. Aseta valokuva tai asiakirja skannerin lasille skannerin kohdistusmerkin mukaisesti.
- 2. Paina skannauspainiketta (<sub>S</sub>). Jos skannaat Windows-ohjelmistolla, näyttöön tulee **Mitä haluat skannata?** -ikkuna. Suorita skannaus loppuun noudattamalla hyväksytään, skannattu kuva lähetetään skannerin asetuksissa määritettyyn kohteeseen. -sovellus käynnistyy ja näyttää skannauksen esikatselun. Kun esikatselukuva näyttöön tulevia ohjeita. Jos skannaat Macintosh-ohjelmistolla, HP Scan Pro

Jos **Mitä haluat skannata?** -ikkuna tai HP Scan Pro -sovellusikkuna ei tule näyttöön, katso kohtaa *[Skannerin asennuksen](#page-10-0) vianmääritys*, sivu 9.

# <span id="page-7-0"></span>**2 Skannerin käyttäminen**

Tässä osassa on skannerin yleiskuvaus sekä tietoja skannerin käyttämisestä.

- Lisätietojen saaminen
- HP Photosmart Windows -ohjelmisto
- [HP Photosmart Macintosh -ohjelmisto](#page-8-0)
- [Etupaneelin ja lisälaitteiden yleiskuvaus](#page-8-0)

### **Lisätietojen saaminen**

Lisätietoja skannerista ja skanneriohjelmistosta on skannerin ohjeessa. Jos olet asentanut skannerin mukana toimitetun HP Photosmart -ohjelmiston, kaksoisnapsauta **HP:n ratkaisukeskus** -kuvaketta työpöydällä ja valitse **Ohje ja tuki**. Valitse **Ohje**-osassa **Tuotteen ohje**.

**Macintosh-käyttäjät:** Katso lisätietoja skannaamisesta avaamalla **HP Device Manager** ja valitsemalla valintaikkunan alaosassa kysymysmerkkikuvakkeen.

## **HP Photosmart Windows -ohjelmisto**

Kun asennat HP Photosmart Windows -ohjelmiston, työpöydälle lisätään kaksi kuvaketta. Kuvakkeilla avataan ohjelmat skannausta ja skannattujen kuvien muokkausta varten.

Lisätietoja **HP:n ratkaisukeskus**- ja **HP Photosmart** -ohjelmistojen käyttämisestä on skannerin ohjeessa. Kaksoisnapsauta työpöydän **HP:n ratkaisukeskus** -kuvaketta ja valitse **Ohje ja tuki**. Valitse **Ohje**-osassa **Tuotteen ohje**.

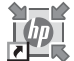

HP:n ratkaisukeskuksen avulla voit aloittaa kuvien ja asiakirjojen skannauksen. HP:n ratkaisukeskuksen avulla voit

- suorittaa skannaus- ja kopiointitoimintoja
- käyttää ohje- ja vianmääritystietoja
- käynnistää HP Photosmart -ohjelmiston skannausten muokkaamista varten
- muuttaa asetuksia.

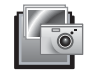

HP Photosmart -ohjelmaa käytetään kuvien käsittelyyn, tulostamiseen, arkistointiin ja jakamiseen skannaamisen jälkeen. Voit käynnistää HP Photosmart -ohjelman työpöydän kuvakkeesta tai HP:n ratkaisukeskuksesta.

Skannauksen aloittaminen:

Kaksoisnapsauta **HP:n ratkaisukeskus** -kuvaketta työpöydällä, napsauta skannerin välilehteä ja napsauta sitten tehtävää, jonka haluat suorittaa.

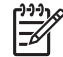

**Huomautus** Jos **HP:n ratkaisukeskus** -kuvaketta ei ole työpöydällä, valitse **Käynnistä**, **Ohjelmat** tai **Kaikki ohjelmat**, **HP** ja sitten **HP:n ratkaisukeskus**.

## <span id="page-8-0"></span>**HP Photosmart Macintosh -ohjelmisto**

Kun asennat HP:n skannausohjelmiston Macintosh-tietokoneeseen, Dockista voidaan käynnistää kaksi ohjelmistoa: HP Device Manager ja HP Photosmart Studio. Ohjelmilla skannataan ja muokataan skannattuja kohteita.

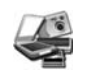

HP Device Manager -ohjelmiston avulla voit aloittaa kuvien ja asiakirjojen skannauksen. Device Managerissa voit

- suorittaa skannaus- ja kopiointitoimintoja
- käyttää ohje- ja vianmääritystietoja
- käynnistää HP Photosmart Studio -ohjelmiston skannausten muokkaamista varten
- muuttaa asetuksia.

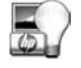

HP Photosmart Studio -ohjelmaa käytetään kuvien käsittelyyn, tulostamiseen, arkistointiin ja jakamiseen skannaamisen jälkeen. Voit avata HP Photosmart Studio -ohjelman Dockista tai HP Device Manager -ohjelman **Applications** (Ohjelmat) -valikosta.

### **Etupaneelin ja lisälaitteiden yleiskuvaus**

Tässä osassa on tietoja skannerin etupaneelista ja kalvomateriaalisovittimesta.

- Etupaneelin painikkeet
- [Kalvomateriaalisovitin \(TMA\)](#page-9-0)

#### **Etupaneelin painikkeet**

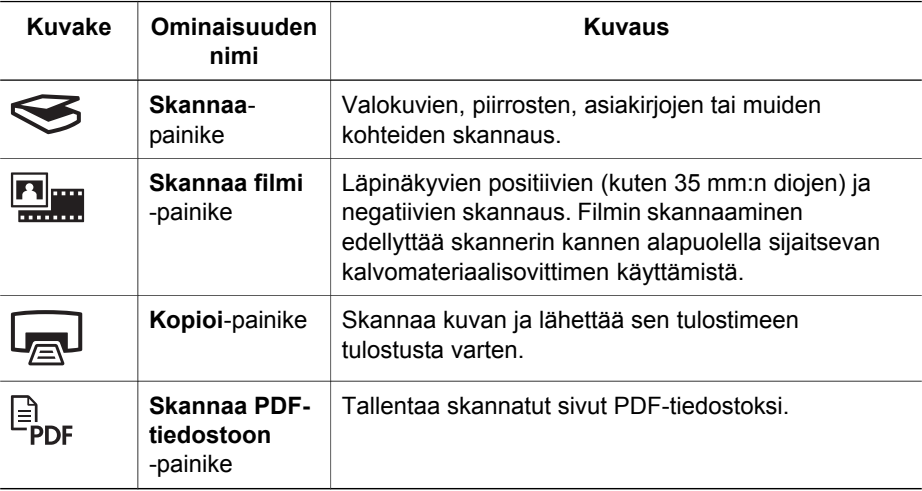

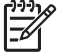

**Huomautus** Lisätietoja painikkeiden oletustoiminnoista Macintoshympäristössä on HP Scanjet -skannerin ohjeessa.

### <span id="page-9-0"></span>**Kalvomateriaalisovitin (TMA)**

Voit käyttää kalvomateriaalisovitinta 35 millimetrin kokoisten diakuvien tai negatiivien skannaamiseen. Lisätietoja kalvomateriaalisovittimesta on skannerin käyttöoppaassa.

<span id="page-10-0"></span>

## **3 Skannerin asennuksen vianmääritys**

Tässä osassa käsitellään asennukseen liittyvien ongelmien ratkaisuja.

- Ohjelmiston asennuksen poistaminen ja asentaminen uudelleen
- [Kaapeleiden tarkistaminen](#page-11-0)

## **Ohjelmiston asennuksen poistaminen ja asentaminen uudelleen**

Jos ohjelmistoa ei ole asennettu loppuun, skanneria ei välttämättä tunnisteta, tai ohjelmisto ei käynnisty oikein. Poista HP:n skannausohjelmiston asennus ja asenna se sitten uudelleen. HP:n skannausohjelmiston poistamiseen tarvitaan HP Photosmartin ohjelmisto-CD-levy.

#### **Windows:**

- 1. Valitse **Käynnistä**-valikon **Asetukset**-alivalikosta **Ohjauspaneeli** (Windows XP:ssä valitse **Käynnistä** ja **Ohjauspaneeli**).
- 2. Valitse **Lisää tai poista sovellus** (myös Windows XP:ssä vaihtoehdon nimi on **Lisää tai poista sovellus**) ja valitse sitten **HP Scanjet G3010** -ohjelma.
- 3. Valitse **Poista**.
- 4. Valitse **Lisää tai poista sovellus** (myös Windows XP:ssä vaihtoehdon nimi on **Lisää tai poista sovellus**) ja valitse sitten **HP Photosmart** -ohjelma.
- 5. Irrota skannerin USB-kaapeli tietokoneesta.
- 6. Asenna ohjelmisto uudelleen skannerin mukana toimitetulta HP Photosmartin ohjelmisto-CD-levyltä. Kun asetat CD-levyn asemaan, asennusohjelma käynnistyy automaattisesti. Valitse asennettavaksi **HP Photosmart** -ohjelmisto.
- 7. Liitä skannerin USB-kaapeli ohjelmiston asentamisen jälkeen. Lisätietoja on kohdassa *[Vaihe 4. USB-kaapelin kytkeminen](#page-5-0)*, sivu 4.

#### **Macintosh:**

1. Valitse **Ohjelmat/Hewlett-Packard** ja avaa **HP:n ohjelmiston poisto-ohjelma**.

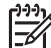

**Huomautus** Ohjelmiston poistamiseen tarvitaan järjestelmänvalvojan oikeudet.

- 2. Anna kehotettaessa käyttäjätunnus ja salasana. **HP:n ohjelmiston poistoohjelma** käynnistyy ja näyttää tuotteet, joiden asennus voidaan poistaa.
- 3. Valitse G3010 ja osoita **Next** (Seuraava).
- 4. Poista ohjelmisto noudattamalla näyttöön tulevia ohjeita.
- 5. Asenna ohjelmisto uudelleen skannerin mukana toimitetulta HP:n ohjelmisto-CDlevyltä. Kun olet asettanut CD-levyn CD-asemaan, käynnistä asennus osoittamalla työpöydän CD-symbolia.

<span id="page-11-0"></span>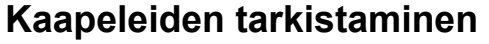

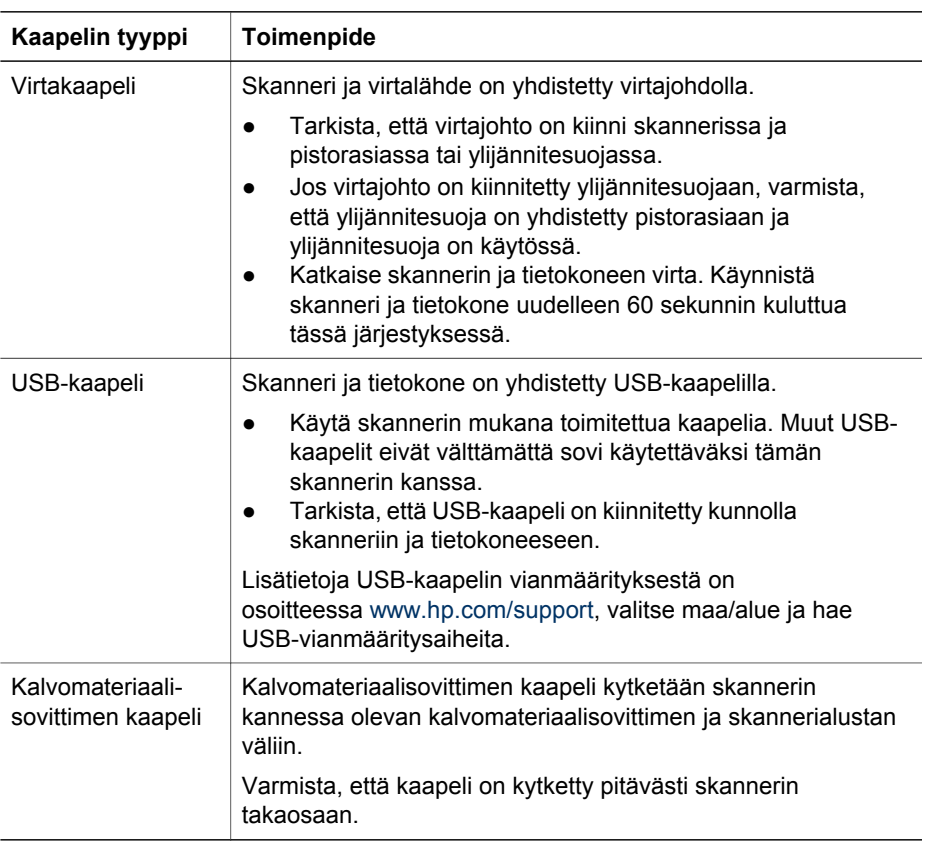

## <span id="page-12-0"></span>**4 Lainsäädännölliset tiedot ja tuotteen tekniset tiedot**

Tässä luvussa käsitellään HP Scanjet G3010 -valokuvaskannerien ja lisälaitteiden lainsäädännöllisiä tietoja ja tuotemäärityksiä.

- Skannerin tuotemääritykset
- [Kalvomateriaalisovittimen \(TMA\) tuotemääritykset](#page-13-0)
- [Käyttöympäristö](#page-13-0)
- [Tietoja kierrätyksestä ja erikoismateriaaleista](#page-13-0)
- [Kotitalousjätteiden hävittäminen Euroopan unionin alueella.](#page-14-0)

## **Skannerin tuotemääritykset**

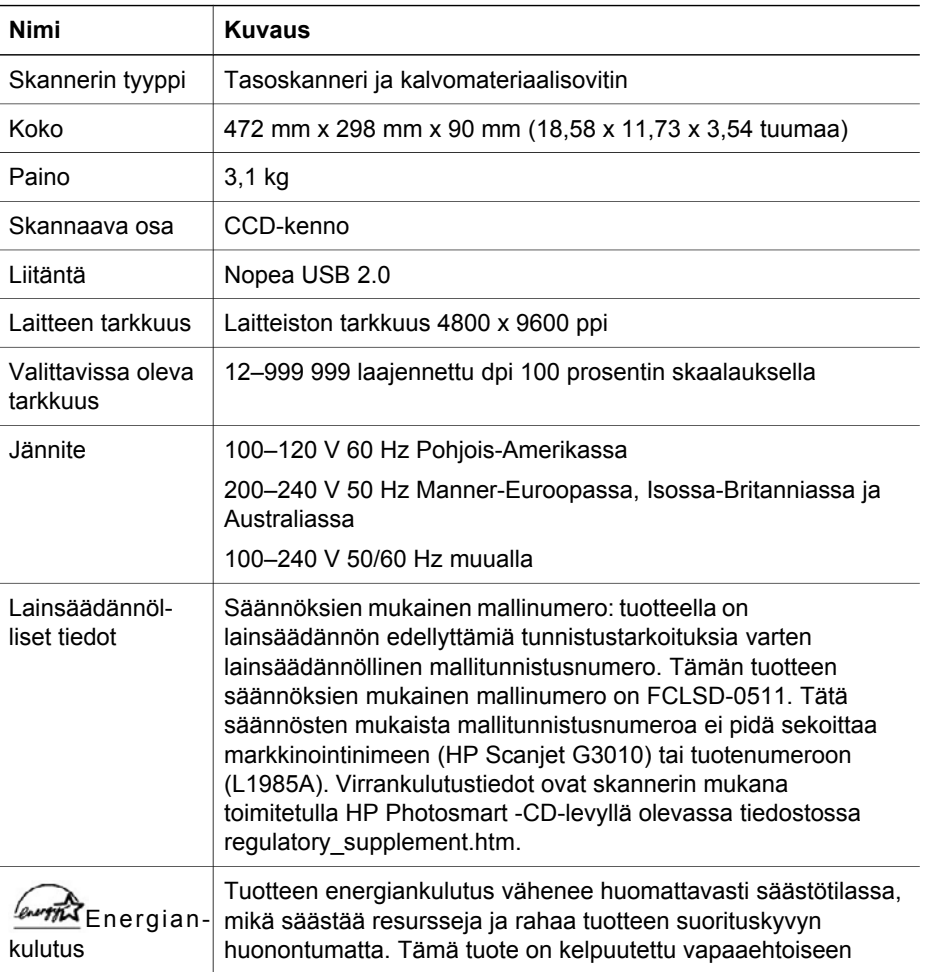

<span id="page-13-0"></span>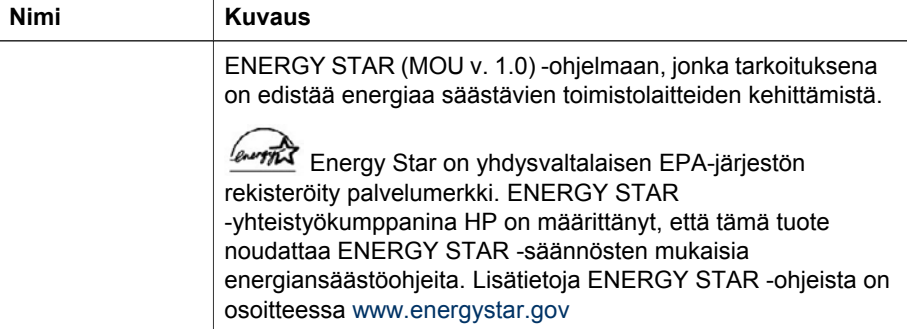

## **Kalvomateriaalisovittimen (TMA) tuotemääritykset**

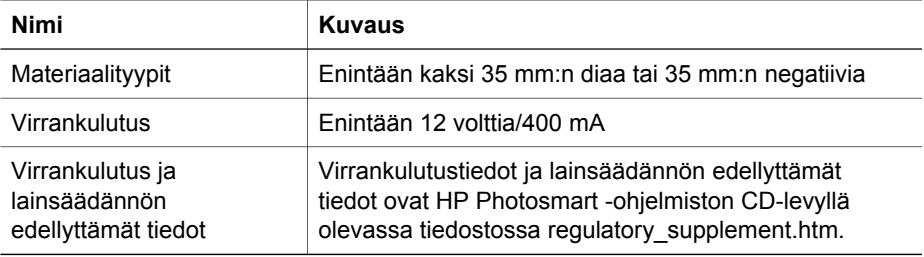

## **Käyttöympäristö**

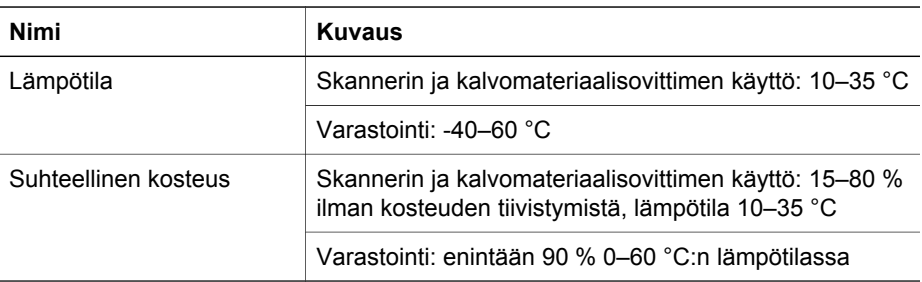

## **Tietoja kierrätyksestä ja erikoismateriaaleista**

#### **Kierrätys**

HP on käynnistänyt entistä enemmän tuotteiden palautus- ja kierrätysohjelmia useissa maissa/useilla alueilla ja tekee yhteistyötä tiettyjen maailman suurimpien sähkötuotteiden kierrätyskeskusten kanssa. HP säästää luonnonvaroja myymällä uudelleen tiettyjä suosittuja tuotteita. Lisätietoja HP-tuotteiden kierrätyksestä on osoitteessa [www.hp.com/hpinfo/globalcitizenship/environment/recycle/](http://www.hp.com/hpinfo/globalcitizenship/environment/recycle/)

#### <span id="page-14-0"></span>**Erikoismateriaalit**

Tässä HP-tuotteessa on käytetty seuraavaa materiaalia, joka voi vaatia erikoiskäsittelyä hävitysvaiheessa: skannerin lampussa ja läpinäkyvien materiaalien sovittimessa käytetty elohopea (< 5 mg).

Kierrätystietoja on osoitteessa [www.hp.com/go/recyclet](http://www.hp.com/go/recycle)ai ota yhteys paikallisiin viranomaisiin tai Electronic Industries Allianceen osoitteessa [www.eiae.org](http://www.eiae.org).

## **Kotitalousjätteiden hävittäminen Euroopan unionin alueella.**

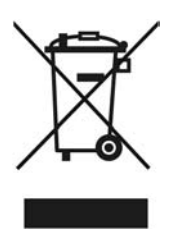

Tämä merkintä tuotteessa tai sen pakkauksessa ilmaisee, että tuotetta ei saa hävittää muun kotitalousjätteen mukana. Sen sijaan käyttäjän vastuulla on toimittaa jäte sähkö- ja elektroniikkaromun kierrätykseen tarkoitettuun keräyspisteeseen. Hävitettävän romun lajittelu ja kierrätys auttaa säästämään luonnonvaroja ja varmistaa, että tuote on kierrätettävissä tavalla, joka suojelee terveyttä ja ympäristöä. Lisätietoja keräyspisteiden sijainnista saat paikallisilta viranomaisilta, jätehuoltopalvelusta tai liikkeestä, josta ostit laitteen.

# <span id="page-15-0"></span>**5 Tuotetuki**

Tässä osassa kuvataan tuotetuen vaihtoehtoja.

- Helppokäyttöisyys
- HP Scanjet -sivusto
- [Tukipalvelut](#page-16-0)

## **Helppokäyttöisyys**

Tässä skannerissa on käytettävissä seuraavat helppokäyttöisyysasetukset:

#### **Windows:**

● Voit estää painikkeiden tahattoman painamisen lukitsemalla painikkeet painikkeiden lukitusohjelmalla. Voit käyttää samaa apuohjelmaa painikkeiden ottamiseen käyttöön uudelleen.

Saat lisätietoja painikkeiden lukitusohjelmasta skannerin käyttöoppaasta.

Skannerin käyttöopas on myös CHM-muodossa, jonka useimmat näytönlukuohjelmat tunnistavat. Voit avata tiedoston kaksoisnapsauttamalla työpöydän **HP:n ratkaisukeskus** -kuvaketta ja valitsemalla **Ohje ja tuki**. Valitse **Ohje**-osassa **Tuotteen ohje**.

#### **Macintosh:**

● Voit estää painikkeiden tahattoman painamisen lukitsemalla painikkeet painikkeiden lukitusohjelmalla. Voit käyttää samaa apuohjelmaa painikkeiden ottamiseen käyttöön uudelleen.

Saat lisätietoja painikkeiden lukitusohjelmasta HP Scanjet -skannerin ohjeesta.

● HP Scanjet -skannerin ohje on saatavana muodossa, jonka useimmat näytönlukuohjelmat tunnistavat. Voit avata tiedoston avaamalla **HP Device Manager** -ohjelmiston ja valitsemalla valintaikkunan alaosassa kysymysmerkkikuvakkeen.

Ohjeita toimintarajoitteisia käyttäjiä varten on osoitteessa [www.hp.com/hpinfo/community/accessibility/prodserv/](http://www.hp.com/hpinfo/community/accessibility/prodserv/) (vain englanniksi).

## **HP Scanjet -sivusto**

Siirry osoitteeseen [www.hp.com](http://www.hp.com/sbso/busproducts_imaging.html ) ja valitse sivun yläreunassa maa/alue/kieli. Valitse maa-/aluesivulla tuoteluettelosta skannerit. Tässä sivustossa voit

- hakea ratkaisuja teknisiin ongelmiin
- hakea tietoa skannerin tehokkaasta ja luovasta käytöstä
- päivittää HP-ohjaimet ja ohjelmiston
- rekisteröidä tuotteesi
- tilata tiedotteita, ohjain- ja ohjelmistopäivityksiä sekä tukihälytyksiä
- ostaa HP:n tuotteita ja lisävarusteita.

## <span id="page-16-0"></span>**Tukipalvelut**

Jotta voisit käyttää HP-tuotetta mahdollisimman tehokkaasti, tutustu seuraaviin HPtuen vakiotarjouksiin:

- 1. Tutustu tuotteen mukana toimitettuihin oppaisiin.
	- Lue tämän ohjeen tai CD-levyn vianmääritysosuus tai käytönaikainen ohje.
	- Tutustu ohjelmiston käytönaikaiseen ohjeeseen.
- 2. Käy **HP:n tukisivustossa** osoitteessa [www.hp.com/support](http://www.hp.com/support) tai yhteys laitteen ostopaikkaan.

HP:n online-tuki on kaikkien HP:n asiakkaiden käytettävissä. Se on nopein tapa saada ajantasaista tietoa ja osaavaa apua. Saatavana ovat esimerkiksi seuraavat palvelut:

- nopea sähköpostiyhteys valtuutettuun tukipalveluun
- ohjelmisto- ja ohjainpäivityksiä tuotettasi varten
- arvokasta tuote- ja vianmääritystietoa teknisiin ongelmiin
- tuotepäivityksiä, tukihälytyksiä ja HP:n tiedotteita (saatavilla, kun rekisteröit tuotteen).

#### 3. **HP:n tuki puhelimitse**

- Tukivaihtoehdot ja maksut vaihtelevat tuote-, maa-/alue- ja kielikohtaisesti.
- Maksut ja käytännöt saattavat muuttua ilman eri ilmoitusta. Katso uusimmat tiedot osoitteessa [www.hp.com/support](http://www.hp.com/support) .

#### 4. **Takuun jälkeinen aika**

Rajatun takuuajan päätyttyä tukipalvelu on käytettävissä osoitteessa [www.hp.com/support](http://www.hp.com/support).

#### 5. **Takuun laajentaminen tai päivittäminen**

Jos haluat jatkaa tuotteen takuuta tai päivittää sitä, ota yhteys tuotteen myyjään tai tarkista HP Care Pack -tarjoukset osoitteessa [www.hp.com/support.](http://www.hp.com/support)

6. Jos olet jo ostanut **HP Care Pack -palvelun**, tarkista tuen ehdot sopimuksesta.